# ULTRAWAVE

# Quick Start Reference Card

### **POWER**

Power your Ultrawave with the included power supply. If you are using pedalboard power, be sure to use a regulated 9 Volt DC output that can source at least 150mA.

### **MAIN CONTROLS**

DRIVE – Adjusts the master Drive control for the multiband distortion.

LEVEL – Adjusts the master Level control.

SUSTAIN – Adjusts the input gain for the pre-distortion compressor.

TREBLE – Cuts or boosts the high frequencies.

 $\blacksquare$  - Top Level Presets (Green LED) - #1, #2, #3

#### **ALT CONTROLS – HOLD DOWN THE CONTROL BUTTON WHILE TURNING KNOB/TOGGLE**

(or press control button once to make ALT mode active. LED blinks while ALT mode is active. After 5 seconds, the Ultrawave reverts to normal control mode) BASS – Cuts or boosts low frequencies using a shelving filter.

MID – Cuts or boosts the mid-range. Frequency is adjustable via app control.

– Top Level Presets (Red LED) - #4, #5, #6

# **NEURO DESKTOP EDITOR – CONNECT VIA USB**

Browse and download factory and community presets from the Neuro library. Design and experiment with your own sounds with the intuitive Ultrawave editing interface.

# **NEURO MOBILE APP – NOW WITH USB-MIDI CONNECTIVITY**

Use the supplied USB cable with your iOS or Android device's Lightning or USB-C port for new two-way connectivity with the Neuro Mobile App.

# **NEURO MOBILE APP – CONNECT VIA PHONE**

Use the supplied audio cable from your iOS or Android device headphone jack to INPUT 2 on the pedal to access the Neuro world of presets and controls on-the-go.

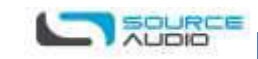

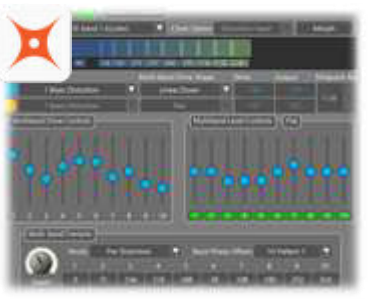

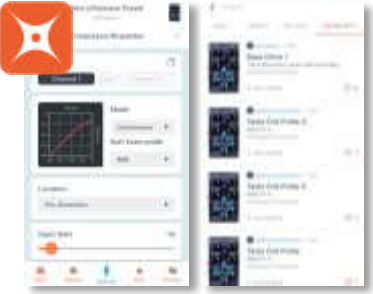

#### **Neuro Desktop Editor and Neuro Mobile App**

The Neuro Mobile App and Neuro Desktop open your Source Audio One Series pedals to another world of preset sharing, deeper editing, and access to comprehensive Hardware Options that add customization and flexibility to your pedal.

#### **The Neuro Desktop Editor – A Professional Editing Experience**

The Ultrawave features an advanced graphical editing environment in the Neuro Desktop editor. Connect your Ultrawave to your Windows or Mac computer with the included USB cable to make precise, in-depth changes. Use the Neuro Desktop editor to access and manage hardware presets, customize your hardware options, and browse Neuro Community presets.

The Neuro Desktop editor is also used to perform occasional firmware updates, and can be downloaded at: [www.sourceaudio.net/editorsandfirmware.html](http://www.sourceaudio.net/editorsandfirmware.html)

#### **Neuro Mobile App – Now with Direct MIDI-USB Support**

Comprehensive editing for your Ultrawave on the go! The Ultrawave features two-way communication with the Neuro Mobile app using MIDI over USB. To connect the Ultrawave to your mobile device by USB you will need the proper cable adapters.

- **iOS Devices**  Any iOS device with a lightning connector is supported. A "Lightning to USB Camera Adapter" is required. Connect the adapter to the USB A/B-mini cable that was included with your Ultrawave.
- **Android Devices**  Android devices may have either USB-micro or USB-C connectors that will support MIDI over USB communication with the Ultrawave. You will need the appropriate USB B/C (male) to USB A (female) adapter to use with the included USB A/B-mini cable. Note that the USB B-micro to USB A adapter is sometimes called an OTG (On-The-Go) adapter.

Neuro Mobile App one-way communication is also supported on the Ultrawave. Use your device's headphone jack and included TRS cable to connect to Input 2 on your Ultrawave.

USERS GUIDE – NEURO EDITOR – NEURO MOBILE - SUPPORT **www.sourceaudio.net/ultrawave\_multiband\_processor**

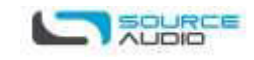